# **How to apply – Biomedical Catalyst DPFS Outline**

## Important Information for applicants

It is the applicant's responsibility to ensure they apply to the correct call and that their application is submitted with adequate time to allow their research organisation, to complete necessary checks and complete the final submission (through Je-S), to the MRC by 16:00 (GMT/BST), on the advertised [MRC submission deadline.](http://www.mrc.ac.uk/funding/deadlines/biomedical-catalyst-developmental-pathway-funding-scheme-dpfs-submission-deadlines/)

Applicants will have a set window (usually eight weeks) during which applications can be entered, viewed and submitted within the Je-S system. As a result, any applications or amendments must be completed and submitted within this timeframe. Programme Managers will not be able to offer discretionary extensions to any applicant.

### Using the Joint electronic-Submission System (Je-S)

Proposals for MRC grant schemes must be submitted through the **Joint electronic-Submission** [\(Je-S\) system](https://je-s.rcuk.ac.uk/) (to the MRC), by 16:00 (GMT/BST), on the advertised call closing date.

Please also note the following:

All Investigators (PI & Co-I), are required to have a verified [Je-S account type,](https://je-s.rcuk.ac.uk/Handbook/pages/SettingupaJeSaccount/AccountType.htm) when applying for 'Standard or Outline Proposal'.

New Je-S users should select [here](https://je-s.rcuk.ac.uk/JeS2WebLoginSite/CreateAccount.aspx) to commence the create account process and gain access to the Je-S System.

If the applicant already has a Je-S account, but would like help retrieving their account user name and password hint, by selecting [here.](https://je-s.rcuk.ac.uk/JeS2WebLoginSite/Forgot.aspx) If applicants require any further assistance, either accessing Je-S or completing their Je-S application, please contact the Joint Electronic Submissions (Je-S) Helpdesk, which is the first point of contact for the Research Councils UK.

Email: [JeSHelp@rcuk.ac.uk](mailto:JeSHelp@rcuk.ac.uk)

Phone: +44 (0) 1793 44 4164

The Je-S Helpdesk is staffed Monday to Friday 8.30am - 5pm (excluding bank holidays and other holidays)

## Login to Je-S (create Je-S application form)

Login to your Je-S account using the username and password you have chosen (if you do not have a Je-S account, or have forgotten your password, please see the guidance below the Add New Document screen shot.

- Please login to your Je-S account via [https://je](https://je-s.rcuk.ac.uk/JeS2WebLoginSite/Logout.aspx)[s.rcuk.ac.uk/JeS2WebLoginSite/Logout.aspx](https://je-s.rcuk.ac.uk/JeS2WebLoginSite/Logout.aspx) (opens in new window)
- Select 'D**ocuments**' from the left hand menu list from your account home page
- Select **New Document**' from within the Functions/create section of your documents page
- Select Council: **MRC**
- Select Document Type: **Outline Proposal**
- Select Scheme: **Biomedical Catalyst DPFS Outline**
- Select Call/Type/Mode (optional\*): **Biomedical Catalyst: DPFS Out** *Month Year*
	- o \*Please see guidance on page 3 regarding the creation of a Je-S application without specifying a 'Call'.
- Select **'Create Document'** option

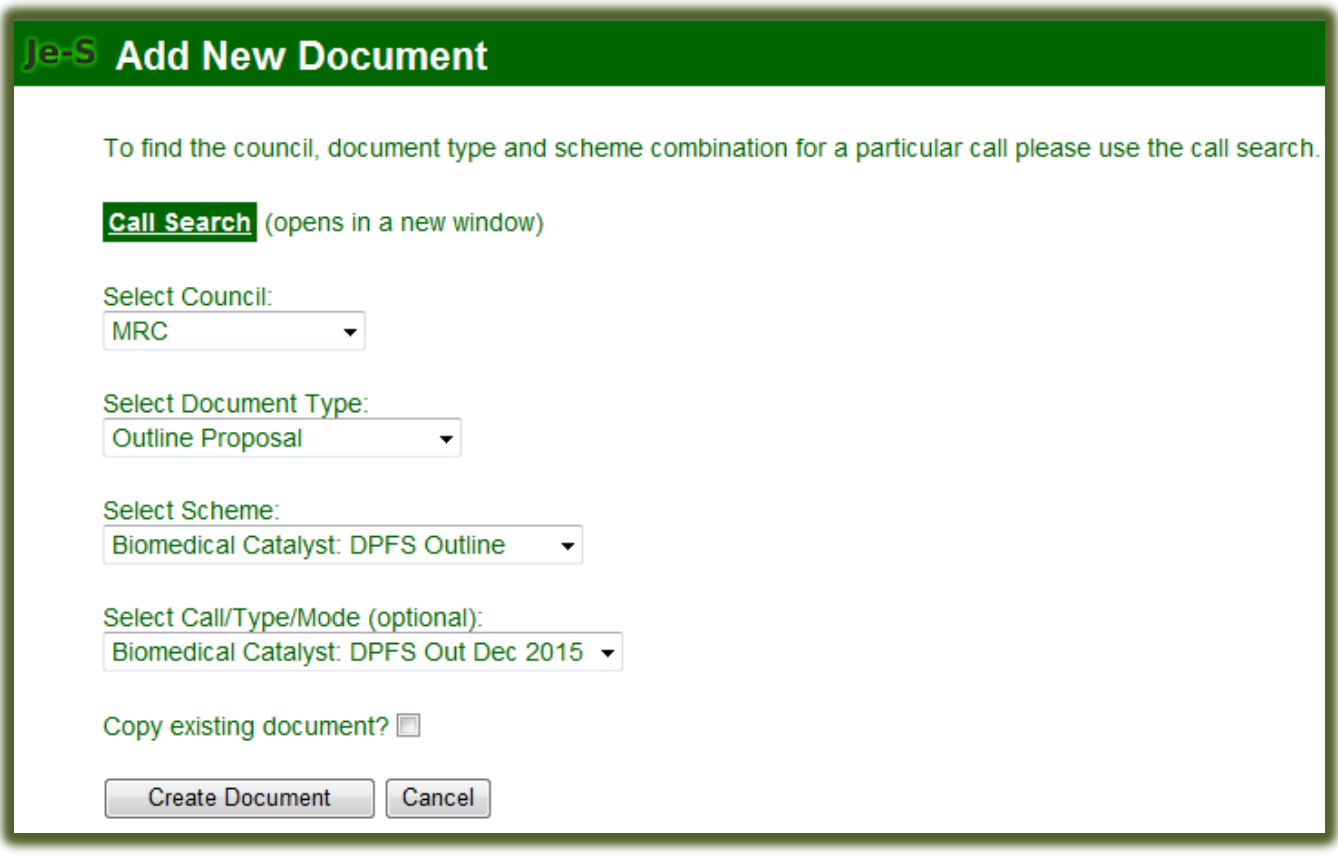

#### **Creating your Je-S application when the call is not yet available to select**

Select Council, Document Type and Scheme and then select 'Create Document'.

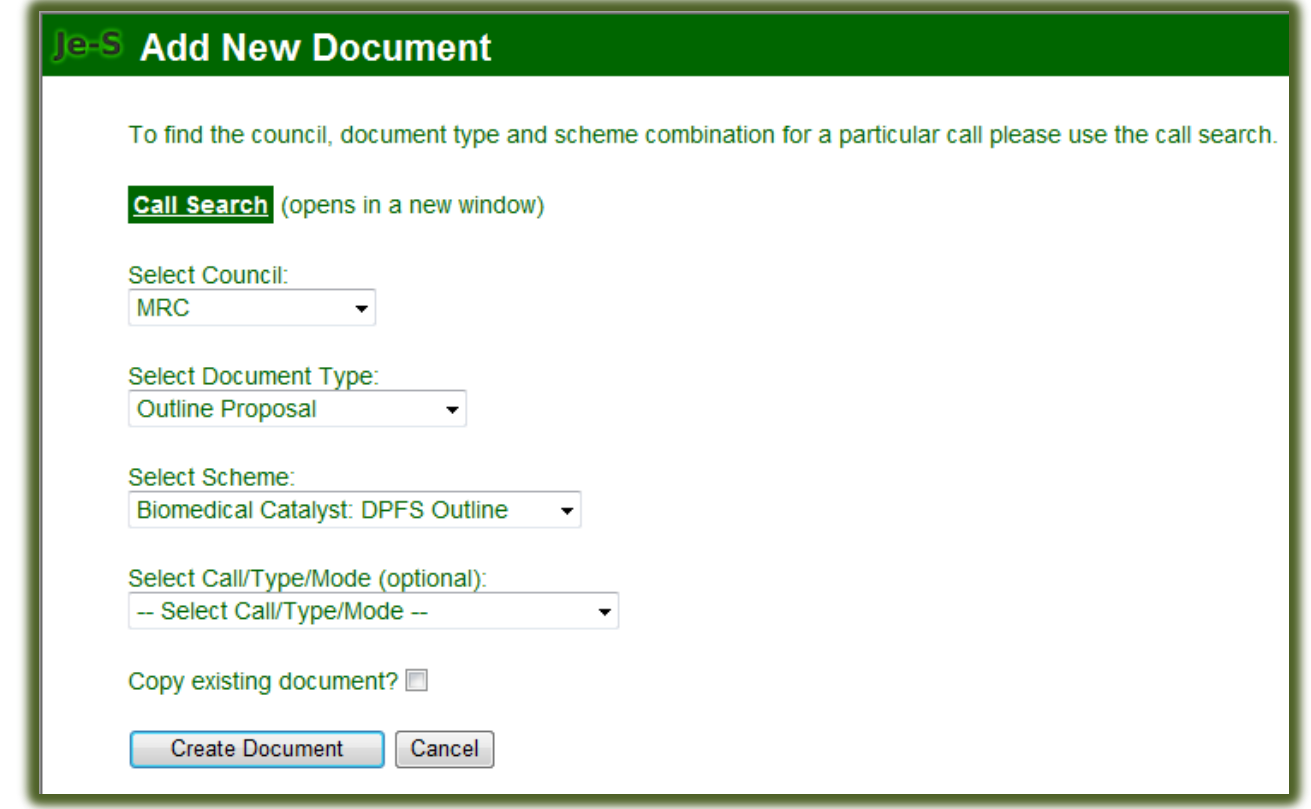

Please note that the vast majority of the electronic fields CANNOT be completed without the completion of the Project Details section of the application, however, this section CANNOT be completed until the call is available.

We recommend that if you wish to start the application off line, that you download an electronic print of the Word or Open Document. You can then copy and paste the text sections form the document to the Je-S form when the call becomes available.

Please also note that the Je-S text sections will only accept 'Plain Text'.